# **GIGABYTE**

# Q21B USER'S MANUAL English

 $\left($ BC

### Congratulations on your purchase of the GIGABYTE Notebook.

This manual will help you to get started with setting up your notebook. The final product configuration depends on the model at the point of your purchase. GIGABYTE reserves the right to amend without prior notice. For more detailed information, please visit our website at www.gigabyte.com.

# **Using GIGABYTE Notebook for the First Time**

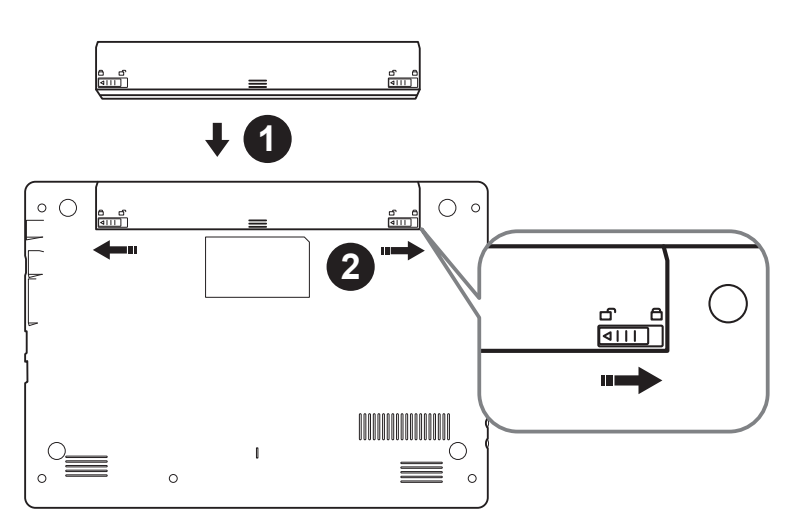

### **To install the battery please follow these steps:**

- **1** Insert the battery pack into the compartment.
- 2 Remember to slide the switch to the "Lock" position.

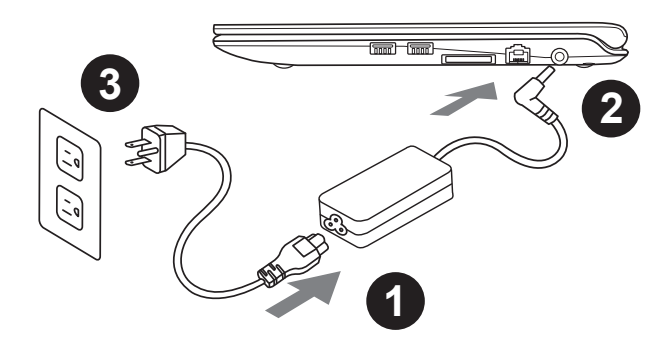

- Connect the the power cord to the AC adapter.
- Connect the AC adapter to the DC-in jack on the right side of the notebook.
- 3 Connect the power cord to the power outlet.

1

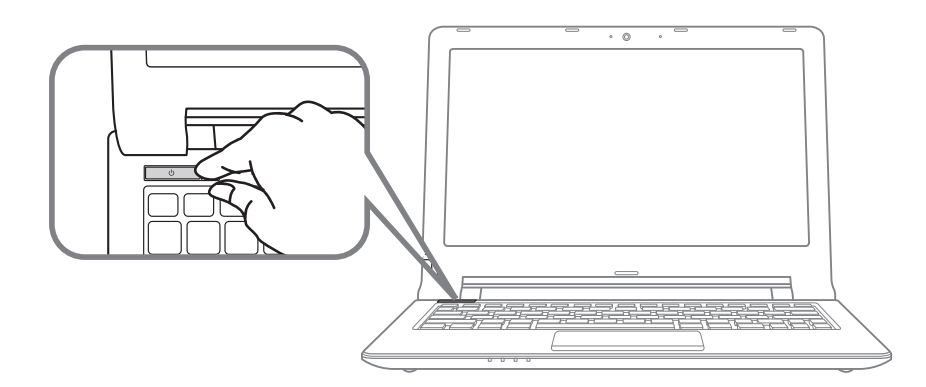

### **Switching on the Power**

After you turn on the Q21B for the very first time, do not turn it off until the operating system has been configured. Please note that the volume for the audio will not function until Windows® Setup has completed.

### **Booting Up the Q21B for the First Time**

Depending on your configuration, the Microsoft® Windows® Boot Screen will be the first screen that you will see as the notebook starts up. Follow the on-screen prompts and instructions and enter your personal information to complete the setup of the Windows® Operating System.

### **Top View**

![](_page_3_Figure_2.jpeg)

![](_page_3_Figure_3.jpeg)

### **Left View**

![](_page_3_Figure_5.jpeg)

![](_page_4_Figure_0.jpeg)

### **Right View**

![](_page_4_Figure_2.jpeg)

### **Bottom View**

![](_page_4_Figure_4.jpeg)

![](_page_4_Figure_5.jpeg)

2 HDD & Memory Compartment

**Hotkeys**

The computer employs hotkeys or key combinations to access most of the computer's controls like screen brightness and volume output. To activate hotkeys, press and hold the <Fn> key before pressing the other key in the hotkey combination.

![](_page_5_Picture_96.jpeg)

### **WARNING**

- You can backup original recovery image through this application in case of losing by device damage.
- You can backup original recovery image to USB disk and restore the system if any storage system replacement with the recovery USB disk.
- Before you restore the system through the recovery USB disk, please make sure that you have already made the backup of your data.
- Please DO NOT shut down or un-plug the system when performing backup through recovery USB disk.

![](_page_6_Figure_7.jpeg)

- Please press F12 on starting the system when you need to restore the system. Select "boot from recovery USB disk" and the system will be restored.
- The time needed for restore will be around 30 mins(time needed may vary by USB disk model) .

### **System Recovery (Restore your laptop operating system)**

When something is going wrong with the laptop operating system, the storage of the laptop has a hidden partition containing a full back up image of the operating system that can be used to restore the system to factory default settings.

![](_page_7_Picture_4.jpeg)

- ˙ If the storage has been switched or the partition deleted, the recovery option will no longer be available and a recovery service will be needed.
- ˙ The recovery function is only available on devices with O/S preinstalled. Devices with DOS do not have the recovery function.

### **Launch System Recovery**

The system recovery feature is preinstalled before the laptop is shipped from the factory. The option menu allows you to launch the Windows recovery tool to reinstall the operating system to factory default.

The brief introduction below will show you how to start the recovery tool and restore your system.

![](_page_7_Picture_10.jpeg)

**All ready to go**

Make sure your PC is plugged in. This will take a few minutes.

### **Windows 7 Recovery Guide**

![](_page_7_Picture_14.jpeg)

Turn off and restart the laptop.

![](_page_7_Picture_16.jpeg)

![](_page_7_Picture_17.jpeg)

During the laptop turn on process, press and hold F9 key to launch the tool.

![](_page_7_Picture_19.jpeg)

![](_page_7_Picture_20.jpeg)

The recovery will be activated and you will see the option buttons on the window. Click on "Recovery" to start it.

![](_page_7_Picture_22.jpeg)

Once the "Recovery" is selected, your personal data and files will be deleted after the laptop starts restoring, and the operating system will be reset to factory default settings.

8

![](_page_8_Picture_1.jpeg)

A progress indicator bar will show on the window when the recovery process is running. Please make sure the AC-adapter is plugged in and do not turn off the laptop.

![](_page_8_Picture_3.jpeg)

Reboot the laptop after the system recovery is complete. *5*

### **Windows 10 Recovery Guide**

![](_page_8_Picture_6.jpeg)

*1* Turn off and restart the laptop.

![](_page_8_Picture_8.jpeg)

![](_page_8_Picture_10.jpeg)

Choose "Troubleshoot" to enter the recovery settings. (Also you can choose "Continue" to exit recovery system and continue to Windows 10 for files or data backup.)

![](_page_8_Picture_12.jpeg)

**There are two options for system recovery**

### ˙ **Reset this PC**

You can choose to keep or remove your files and then reinstalls Windows without losing your files.

˙ **GIGABYTE Utility**  Your PC settings will be restored to factory default settings. **Caution: All personal data and files will be lost.**

![](_page_9_Picture_0.jpeg)

![](_page_9_Picture_1.jpeg)

Choose an account to continue.All apps will be removed, and settings will back to pure O/S (without GIGABYTE app), but your personal files will be kept.

### **Remove everything**

All apps, setting and personal files will be removed.

### **Just remove my files**

Only personal data and files will be removed, but computer settings will be kept.

### **Fully clean the drive**

The drive will be completely restored to factory default settings. It takes more time. > [Click on "Reset" to execute recovery function.]

![](_page_9_Picture_11.jpeg)

### **Here are what will happen**

- ˙ All of your personal files and apps will be removed.
- ˙ Your PC settings will be restored to pure O/S (without GIGABYTE app) .

![](_page_9_Picture_15.jpeg)

### ■ Choose "GIGABYTE Utility"

![](_page_9_Picture_134.jpeg)

The recovery will be activated and you will see the option buttons on the window. Click on "Yes" to start it.

![](_page_9_Picture_19.jpeg)

### **Caution**

- ˙ Once the "Recovery" is selected, your personal data and files will be deleted after the laptop starts restoring, and the operating system will be reset to factory default settings.
- ˙ A progress indicator bar will show on the window when the recovery process is running. Please make sure the AC-adapter is plugged in and do not turn off the laptop.

![](_page_9_Picture_135.jpeg)

After the system recovery is completed, you will see the option button on the window, please click on "Shutdown".

![](_page_10_Picture_1.jpeg)

### $\blacksquare$  **Advanced options**

### **System Restore**

Use a restore point recorded on your PC to restore Windows.

![](_page_10_Picture_5.jpeg)

### **System Image Recovery** Recover Windows using a specific system image file.

![](_page_10_Picture_7.jpeg)

### **Startup Repair** Fix problems that keep Windows from loading.

![](_page_10_Picture_9.jpeg)

### **Command Prompt** Use the Command Prompt for advanced trobleshooting.

![](_page_10_Picture_11.jpeg)

**UEFI Firmware Settings** Change settings in your PC's UEFI firmware.

![](_page_10_Picture_13.jpeg)

**Startup Settings** Change Windows Startup behavior.

# **Appendix**

### ■ Warranty & Service:

Warranty and service and related information please refer to the warranty card or GIGABYTE service website as the below link:

http://www.gigabyte.com/support-downloads/technical-support.aspx

### ▓ **FAQ:**

FAQ (Frequent Asked Questions) please refer to the below link: http://www.gigabyte.com/support-downloads/faq.aspx